# **Windows: Instalación e configuración do servidor usando recursividade**

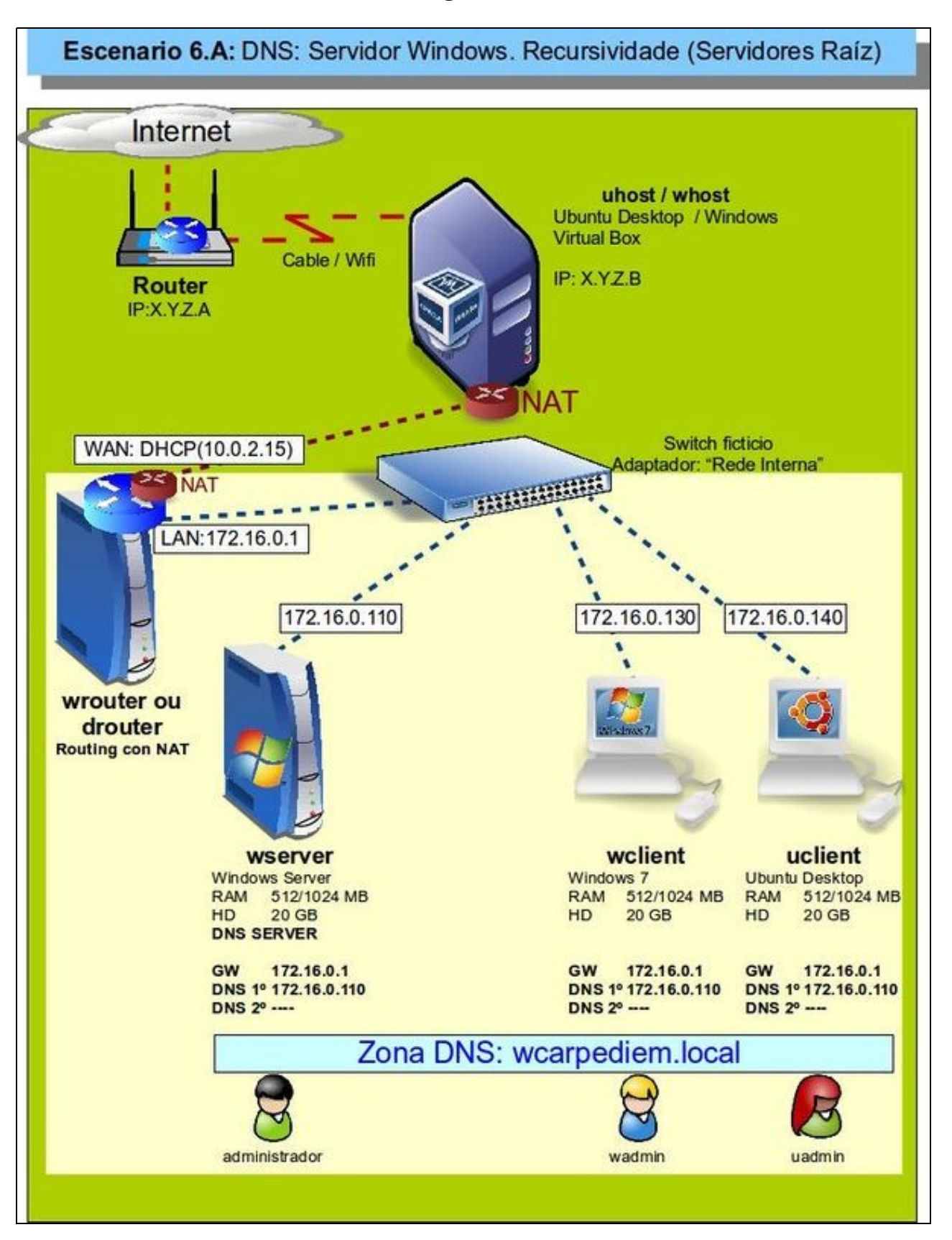

- Visto o escenario vaise instalar e configurar o servizo DNS no equipo **wserver**.
- Igual que na parte anterior do curso, a saída a Internet nas máquinas pódese facer usando a máquina *wrouter* ou *drouter* como router con NAT ou configurando as tarxetas das máquinas en modo de [rede NAT.](https://manuais.iessanclemente.net/index.php/Escenario_2.A:_NAT_e_REDE_NAT#O_modo_REDE_NAT)
- O servidor **wserver** terá configurada 2 zonas:
	- ♦ Zona de busca directa: **wcarpediem.local**
	- ♦ Zona de busca inversa: **172.16.0.0**
- Ademais estará configurado para usar **recursividade**.
- Revisar os [Conceptos básicos de DNS](https://manuais.iessanclemente.net/index.php/Conceptos_b%C3%A1sicos_de_DNS) se non se ten claro algún dos parámetros anteriores.

### **Sumario**

- [1](#page-1-0) [Configuración previa da MV wserver](#page-1-0)
- [2](#page-2-0) [Instalar o servizo DNS en wserver](#page-2-0)
- [3](#page-3-0) [Propiedades do servidor DNS](#page-3-0)
- [4](#page-5-0) [Configuración do cliente DNS de wserver](#page-5-0)
- [5](#page-6-0) [Configurar zona de busca directa: wcarpediem.local](#page-6-0)
- [6](#page-9-0) [Crear zona de busca inversa para 172.16.0.0](#page-9-0)
- [7](#page-11-0) [Creación de rexistros dentro das zonas](#page-11-0)
	- ♦ [7.1](#page-14-0) [Creación de rexistros con asociacións a IPs fóra da LAN](#page-14-0)
- [8](#page-15-0) [Para fondar máis sobre DNS en Windows](#page-15-0)

#### <span id="page-1-0"></span>**Configuración previa da MV wserver**

• Facer unha instantánea de **wserver** coa MV apagada.

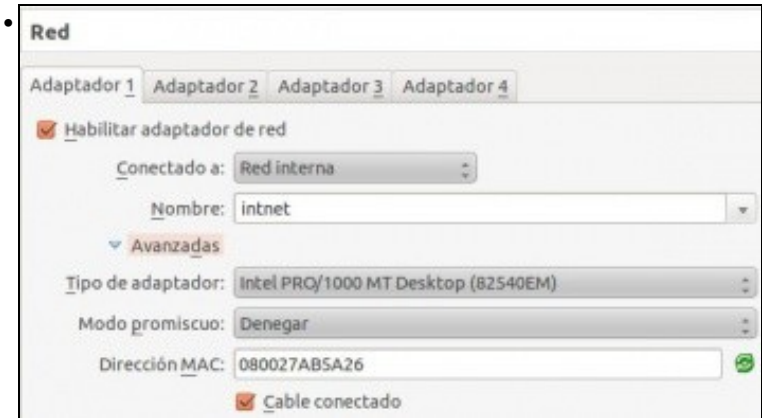

A MV **wserver** xa debera estar configurada do escenario anterior cun único adaptador en modo **Rede interna** ou en modo **Rede NAT** se se quere evitar a necesidade da máquina *router*.

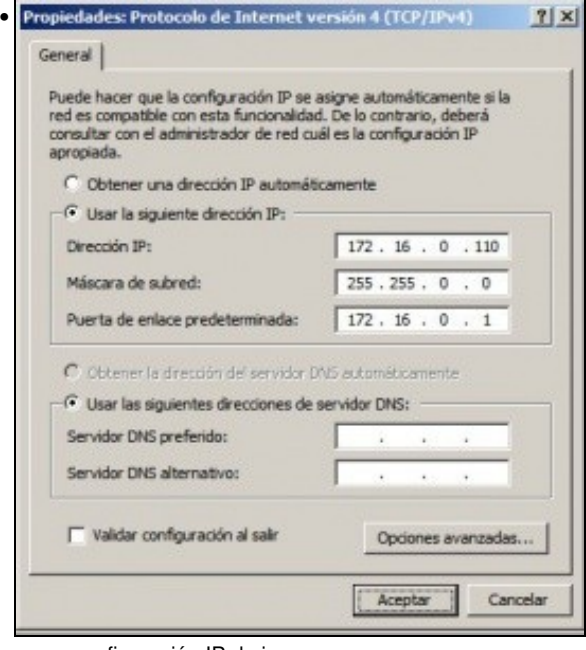

e coa configuración IP da imaxe.

### <span id="page-2-0"></span>**Instalar o servizo DNS en wserver**

Para instalar e configurar o servizo DNS, ir ao menú **Inicio->Ferramentas administrativas->Administrar o servidor** e premer en **Agregar** • **roles** da categoría **Roles**.

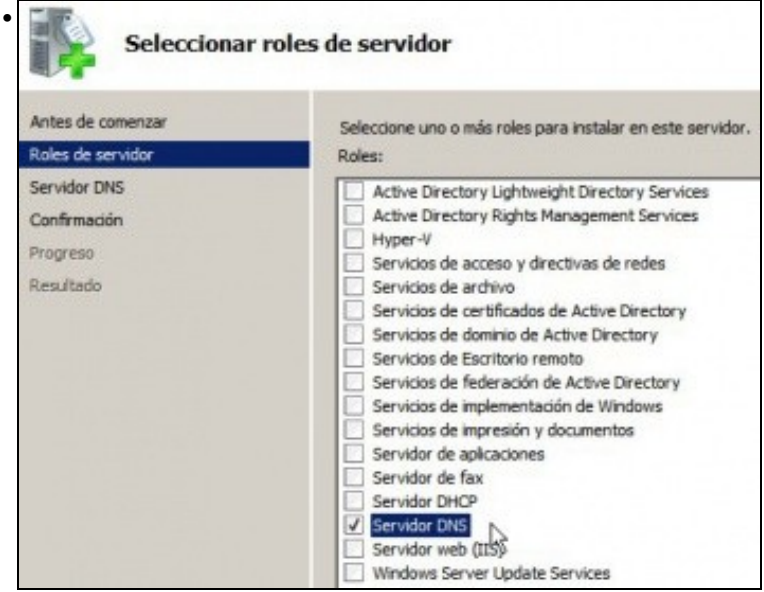

Seleccionar o servidor DNS.

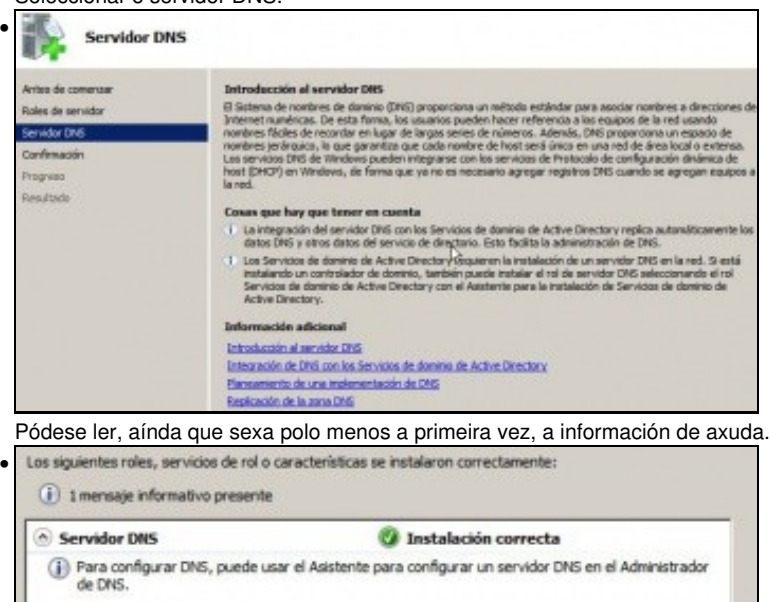

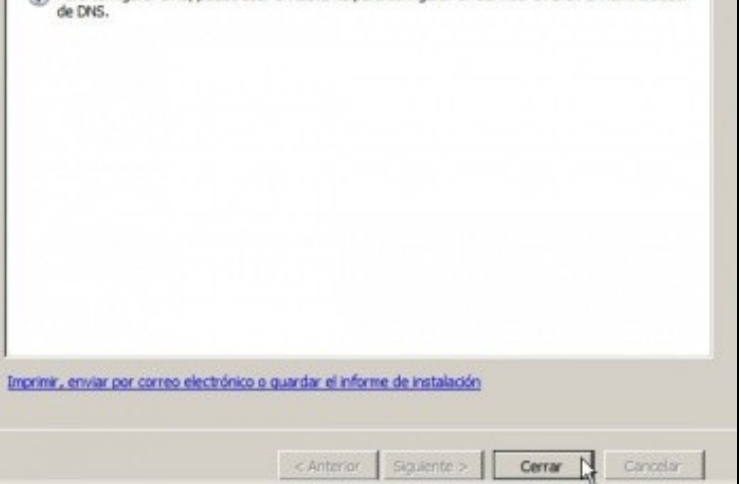

Comezar a instalar ... Se aparece algún asistente de configuración ... cancelalo.

# <span id="page-3-0"></span>**Propiedades do servidor DNS**

• Antes de configurar nada, nin de engadir ningunha zona, observar como está configurado o servidor DNS por defecto:

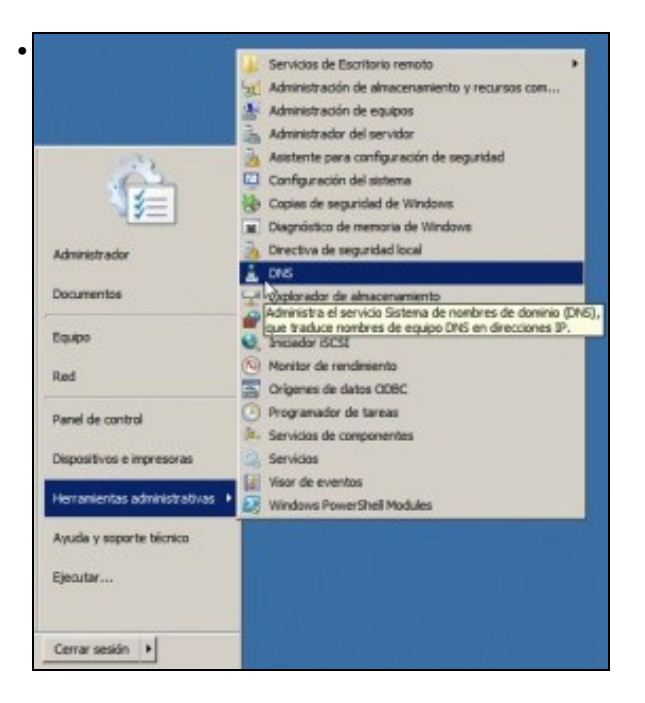

Ir ao menú **Inicio->Ferramentas administrativas->DNS** ou a **Inicio->Ferramentas administrativas->Administrar o servidor**, para

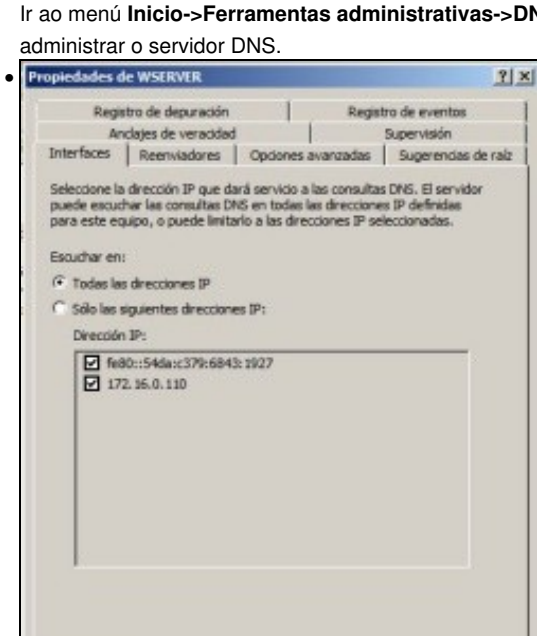

Aceptar

Premer co botón dereito sobre o sevidor DNS **wserver**. Na lapela **Interfaces** poderíase indicar sobre que interfaces recibiría consultas DNS no caso de ter varios.

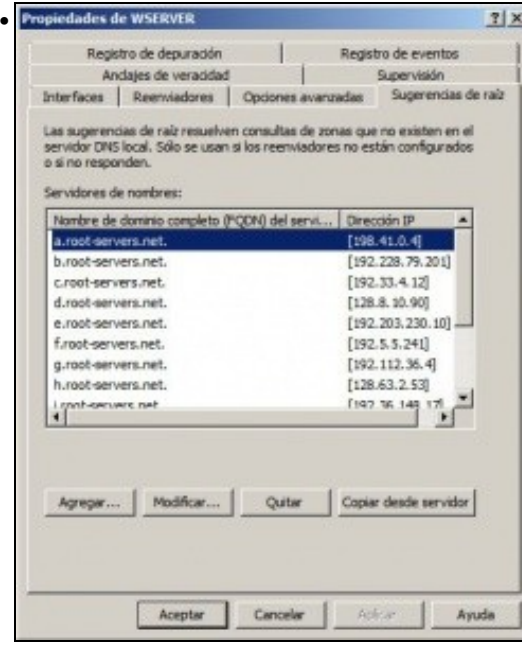

Cancelar

 $\Lambda_{\rm D}$ 

Ayuda

Na lapela **Suxerencias Raíz** pódense observar os enderezos IP dos servidores raíz, usados no proceso de recursividade.

### <span id="page-5-0"></span>**Configuración do cliente DNS de wserver**

•

• Aínda que wserver sexa o servidor de DNS tamén é cliente, e haberá que configurar o cliente DNS para que pregunte ao servidor DNS que el mesmo ten instalado.

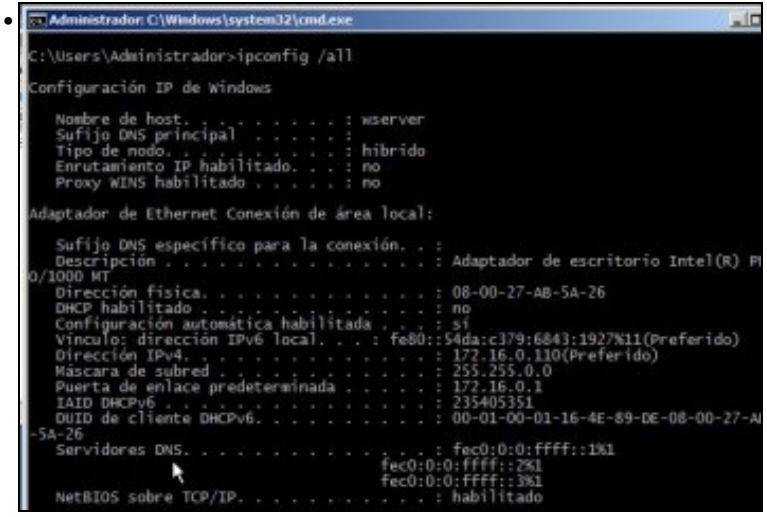

Executando **ipconfig /all** vese que aínda non está configurado ningún servidor DNS ao que preguntar para realizar resolucións de nomes.

 $-|C| \times$ C:\Users\Administrador>ping www.google.es<br>.a solicitud de ping no pudo encontrar el nost<br>. Compruebe el nombre y<br>vuelva a intentarlo. www.google.e

Exemplo de como o **wserver**, aínda sendo servidor de DNS, non é quen de resolver un nome de dominio.

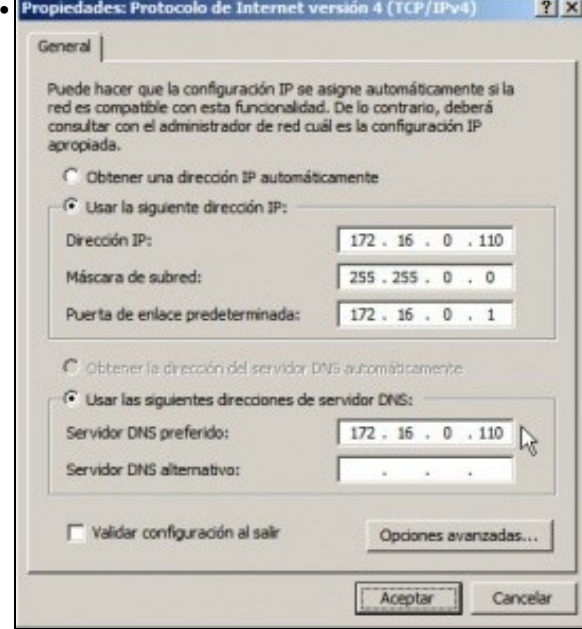

Configurar o cliente DNS para que pregunte ao Servidor DNS que el mesmo ten instalado.

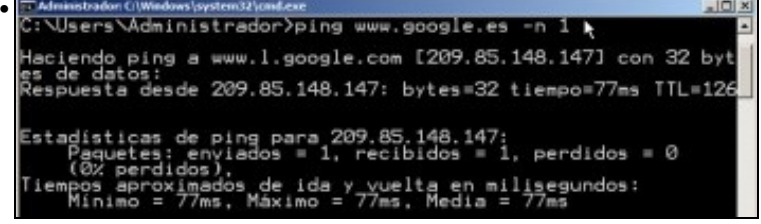

Agora si que o propio servidor DNS, como cliente, xa é quen de facer resolucións DNS. Para iso o servidor DNS usa o proceso de recursividade a través dos servidores raíz anteriores.

| Seleccionar Administrador: C:\Windows\system12\cmd.exe                                                                  | -10 |
|----------------------------------------------------------------------------------------------------|-----|
| C:\Users\Administrador>ipconfig /all,                                                                                   |     |
| Configuración IP de Windows                                                                                             |     |
| Nombre de host. : wserver                                                                                               |     |
| Sufijo DNS principal<br>. : hibrido<br>Îipo de nodo.<br>Enrutamiento IP habilitado. no<br>Proxy WINS habilitado<br>1 no |     |
| Adaptador de Ethernet Conexión de área local:                                                                           |     |
| Sufijo DNS especifico para la conexión. . :<br>Descripción<br>escritorio Intel(R) PRO/1000 MT                           |     |
| Dirección física. 08-00-27-AB-5<br>ል–2፭                                                                                 |     |
| DHCP habilitado<br>Configuración automática habilitada<br>Vinculo: dirección IPv6 local. : fe80::54da:c379:6843         |     |
| 1927x11(Preferido)<br>Dirección IPv4. : 172.16.0.1100<br>referido)                                                      |     |
| . 255.255.0.0<br>Máscara de subred<br>rta de enlace predeterminada 172.16.0.1<br>D DHCPv6                               |     |
| D de cliente DHCPv6.<br>00-01-00-01-1<br>-4F-89-DE-08-00-27-AB-5A-26                                                    |     |
| Servidores DNS. 172.16.0.110                                                                                            |     |

Observar como agora xa se amosa cal é servidor de DNS ao que realizar as consultas DNS.

## <span id="page-6-0"></span>**Configurar zona de busca directa: wcarpediem.local**

A continuación vaise crear a zona de busca directa para o dominio **wcarpediem.local**, isto é, dado un nome de dominio que nos diga a IP asociada.

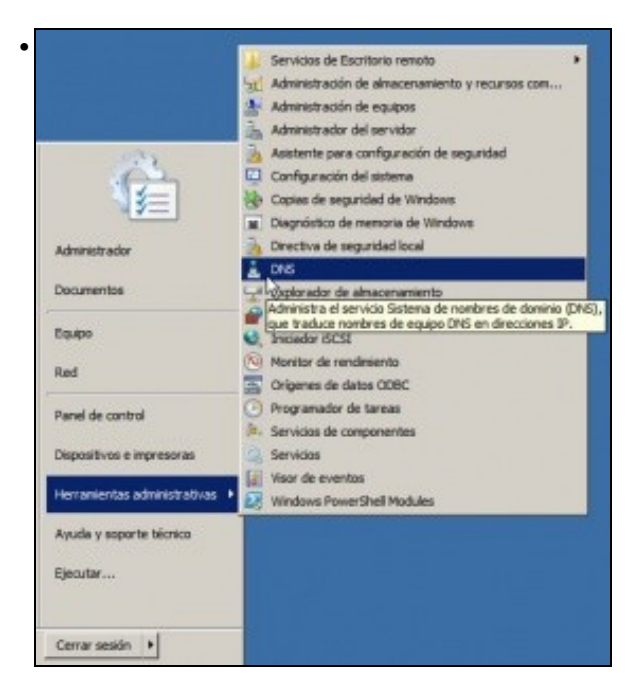

Ir ao menú **Inicio->Ferramentas administrativas->DNS** ou a **Inicio->Ferramentas administrativas->Administrar o servidor**, para administrar o servidor DNS.

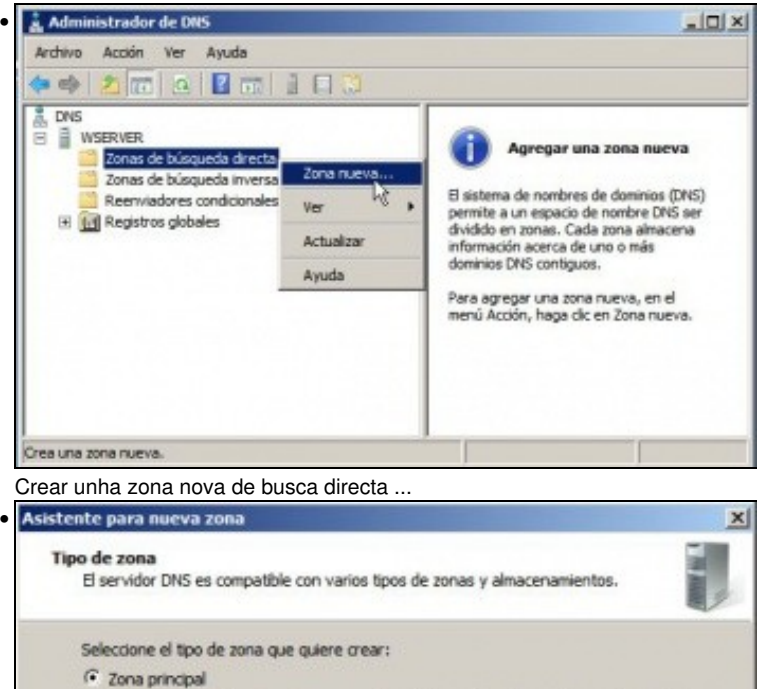

Crea una copia de una zona que puede actualizarse directamente en este servidor.

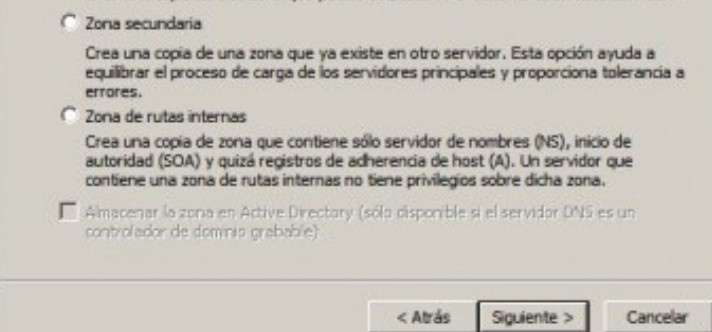

Crear unha **zona principal**. Unha **zona secundaria** sería crear un zona de backup de outra xa existente e non é caso, nin se vai ver neste

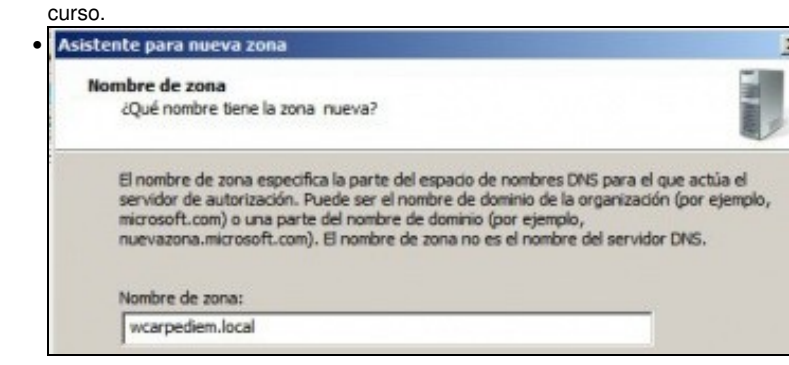

Indicar o nome da nova zona:**wcarpediem.local**

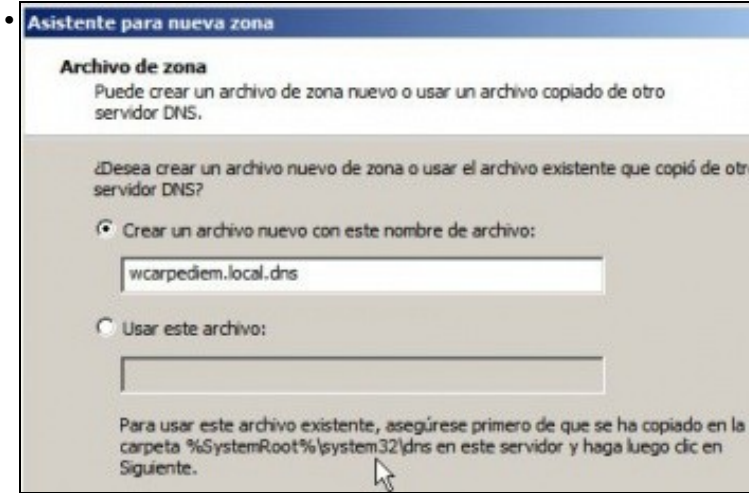

Indicar o nome do ficheiro onde se vai almacenar toda a información sobre esta zona. Como indica na imaxe ese ficheiro vai estar gardado

'n ús.

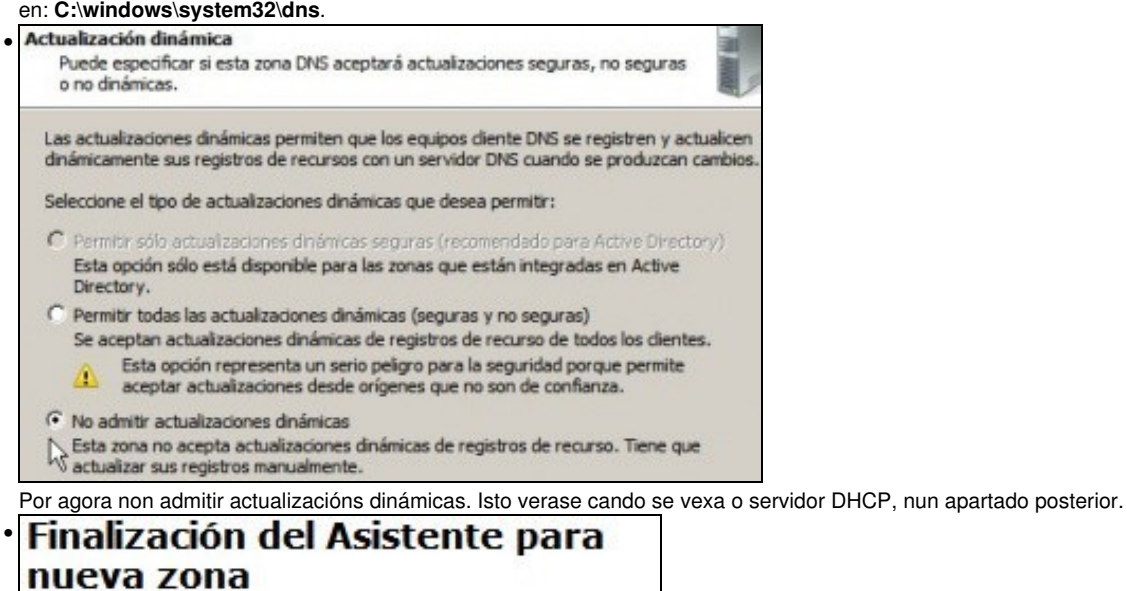

Se ha completado correctamente el Asistente para nueva<br>zona. Ha especificado la siguiente configuración:

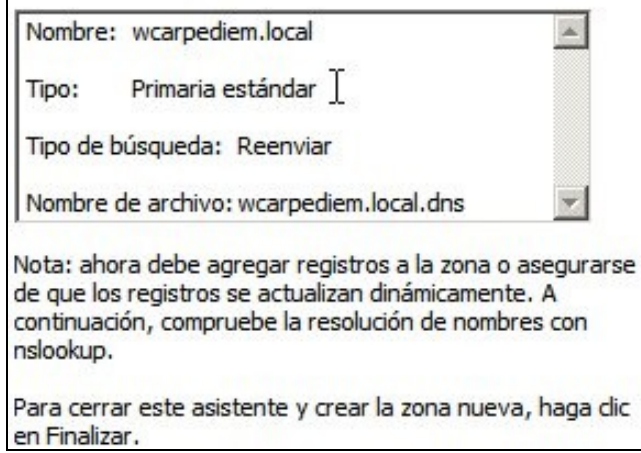

### <span id="page-9-0"></span>**Crear zona de busca inversa para 172.16.0.0**

A continuación vaise crear a zona de busca inversa para a rede **172.16.0.0**, isto é, dada unha IP que nos diga o nome do equipo do dominio asociado a esa IP.

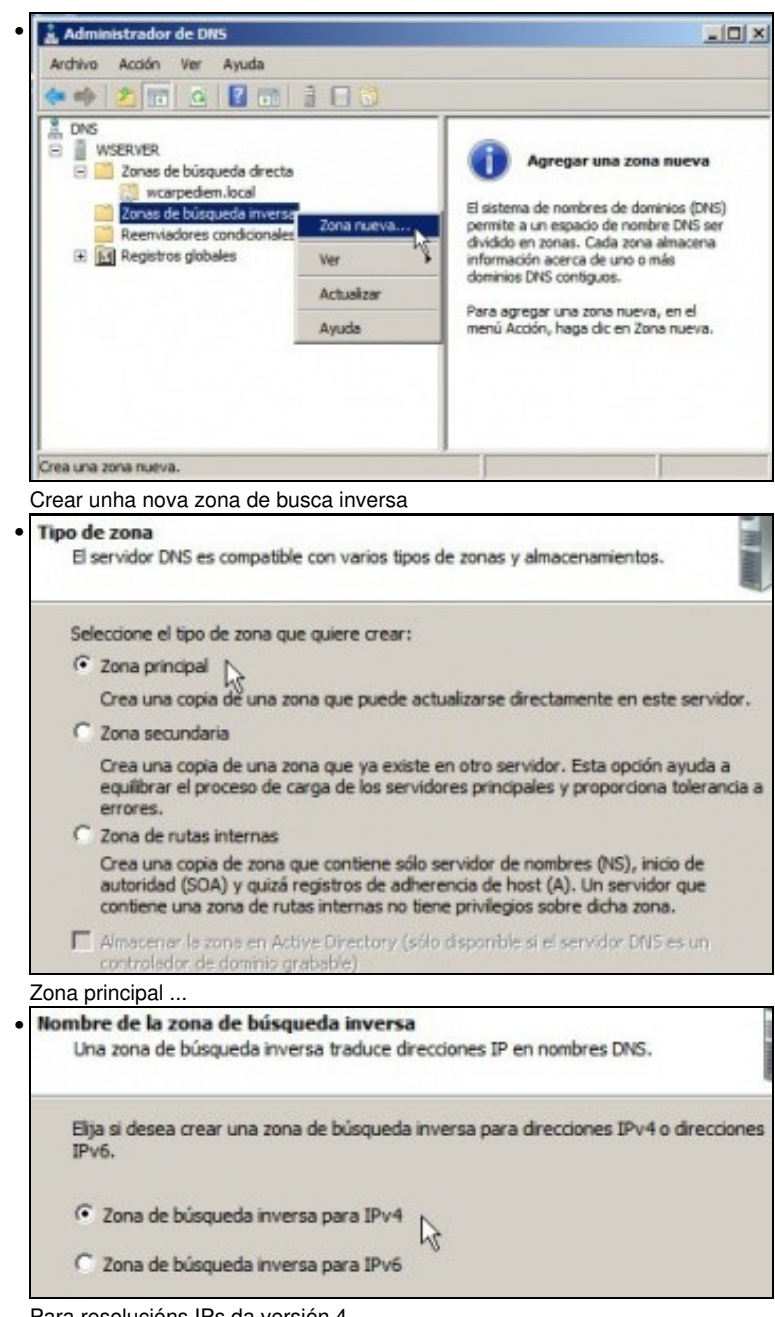

Para resolucións IPs da versión 4.

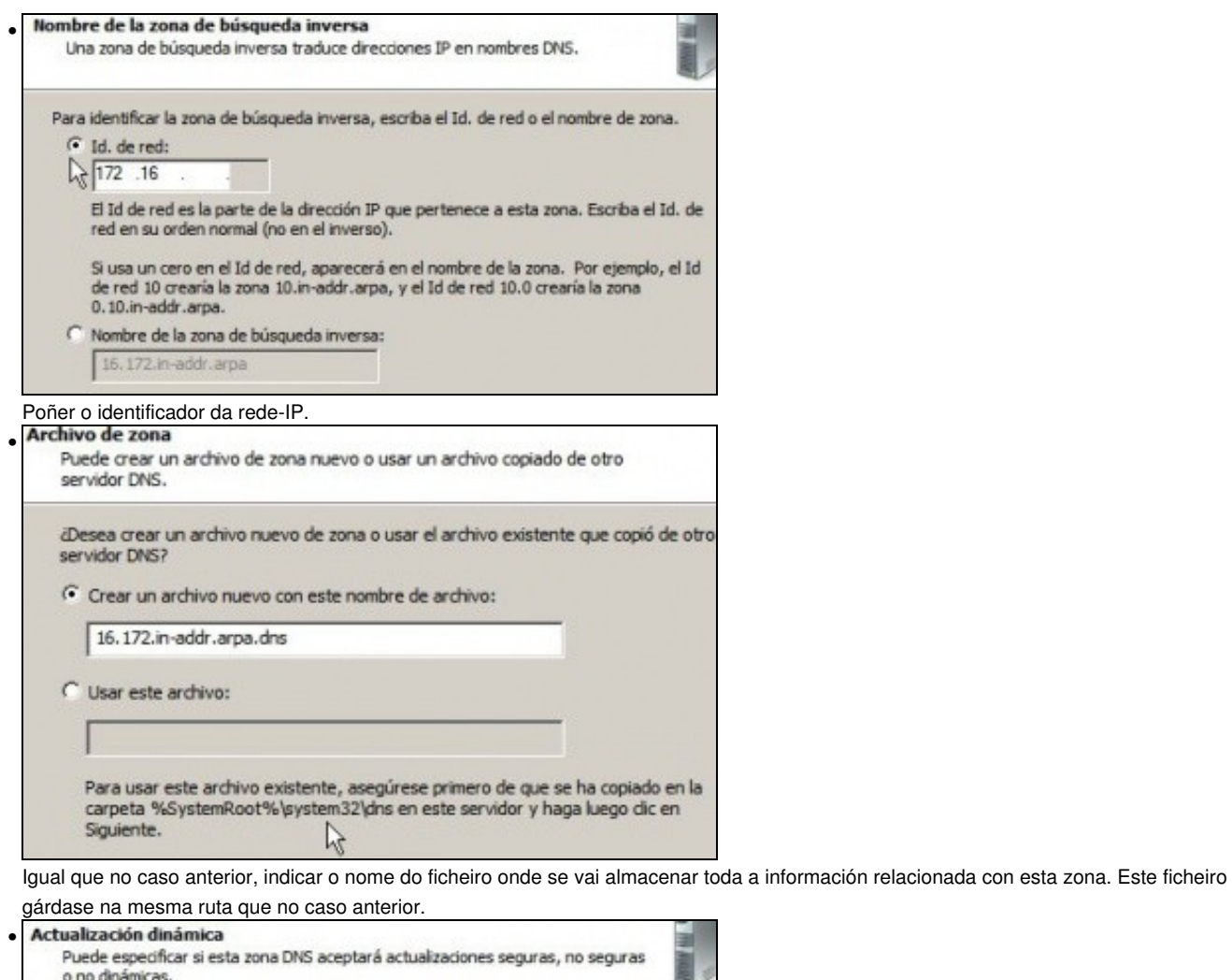

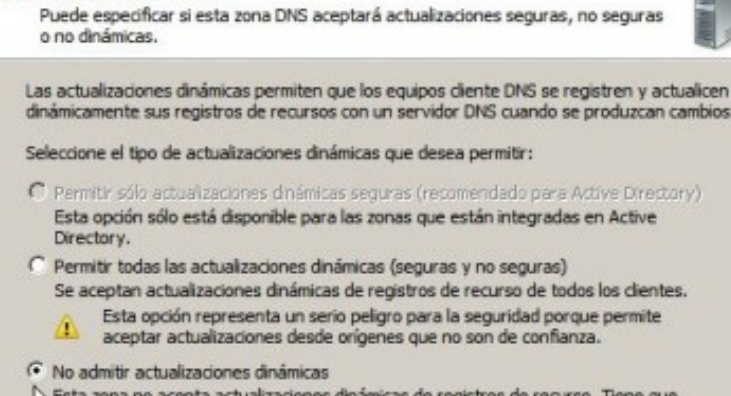

Actualizar sus registros manualmente. Igual que antes non admitir actualizacións automáticas, xa se modificará cando se vexa DHCP.

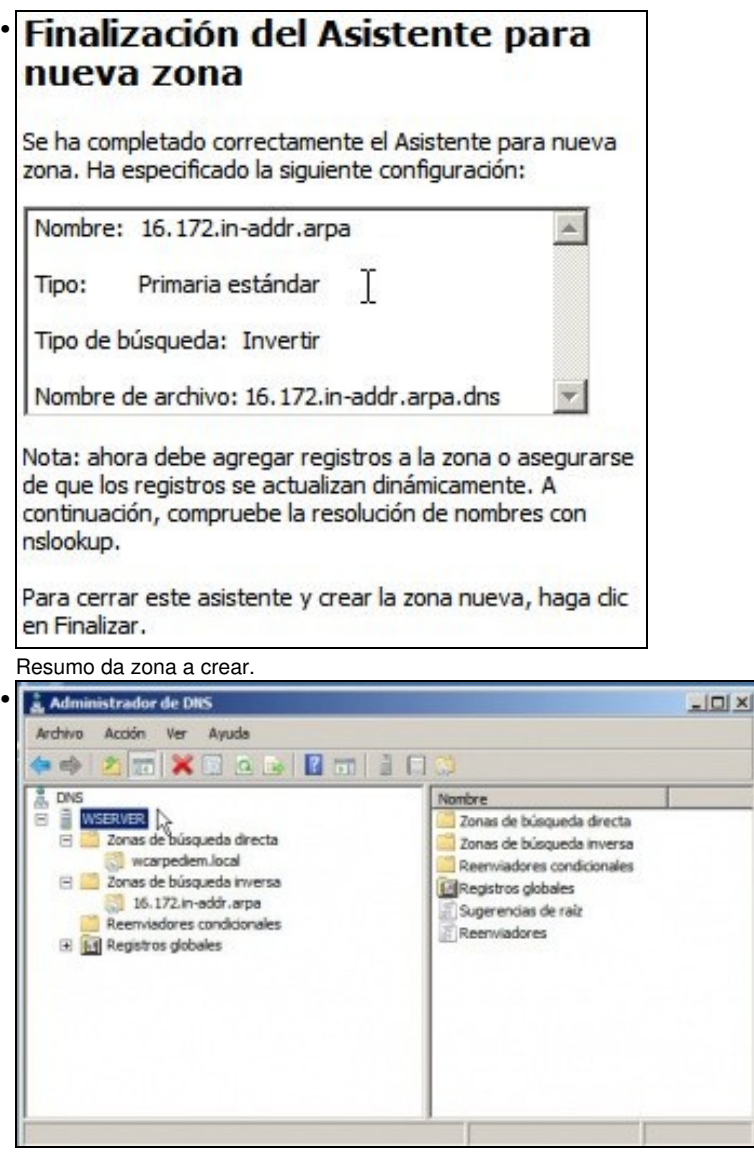

Esquema das zonas creadas.

## <span id="page-11-0"></span>**Creación de rexistros dentro das zonas**

• Neste curso só se vai traballar cos rexistros tipo host (Coñecidos como A) e cos tipo PTR para a resolución inversa. Para afondar no coñecemento dos tipos de rexistro recoméndase: [http://es.wikipedia.org/wiki/DNS#Tipos\\_de\\_registros\\_DNS.](http://es.wikipedia.org/wiki/DNS#Tipos_de_registros_DNS)

| Administrador de DNS<br>Acción Ver Awada                                                                                                    |                                                                                        |                                                               |                                                        |  |
|----------------------------------------------------------------------------------------------------|----------------------------------------------------------------------------------------|---------------------------------------------------------------|--------------------------------------------------------|--|
|                                                                                                    |                                                                                        |                                                               |                                                        |  |
| DNS<br>а<br><b><i>UDGERVER</i></b><br>Zonas de búsqueda directa<br>warpeden local.<br>Zonas de búsqueda in Mirsa<br>B<br>16.172.m eddr. arpa<br>Reenviedores condicionales.<br>E El Registros globales | <b>Annubire</b><br>(gual que la carpeta principal)<br>(igual que la carpeta principal) | Tips<br>Inicio de autoridad (SOA)<br>Servidor de nombres (NS) | <b>Dates</b><br>[1], wserver., hostnaster.<br>waarver. |  |

Observar que unha vez creadas as zonas hai uns rexistros creados por defecto.

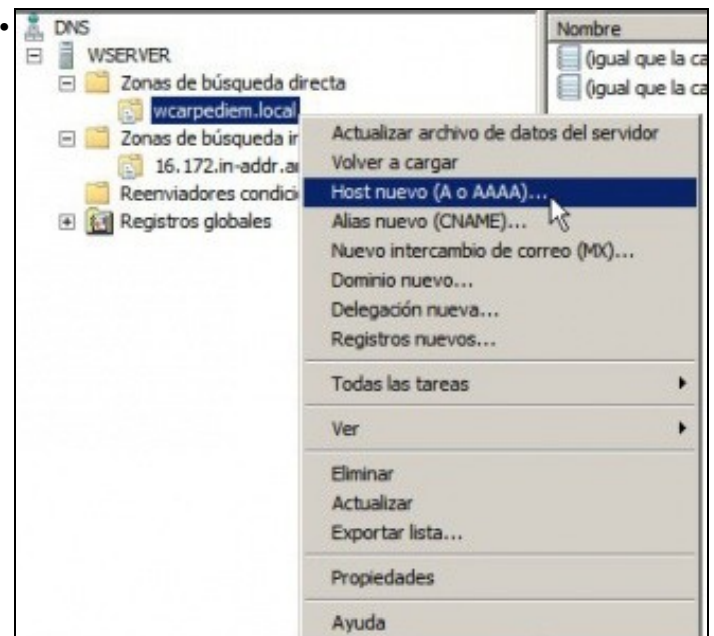

Crear un novo rexistro tipo host, na zona de busca directa.

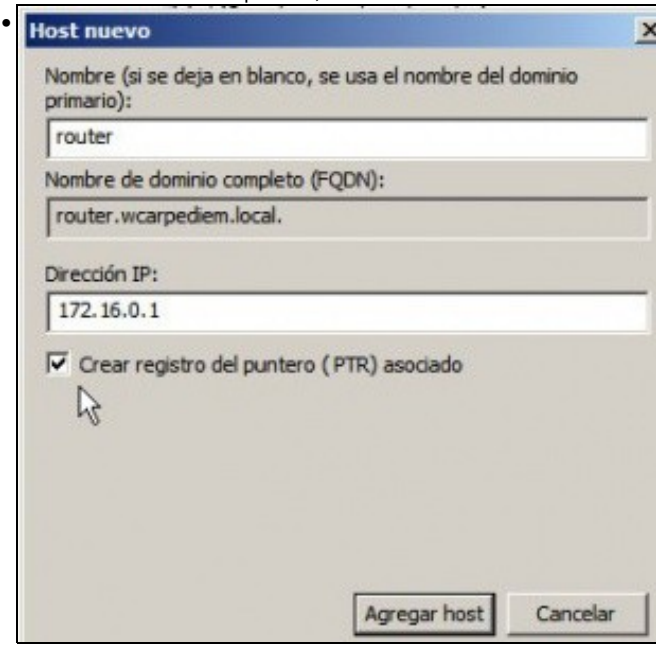

Imos comezar creando un host calquera, por exemplo **router** que apunte á IP do router (172.16.0.1). O nome podería ser calquera outro. O importante é que dado ese nome imos obter unha IP. Ademais pregunta se desexamos que se cree na zona inversa asociada á IP que se está indicando o rexistro que permita que dada esa IP se obteña ese nome de dominio, neste caso: router.

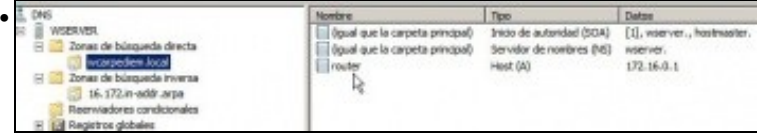

Unha vez creado o rexistro, vese na zona de busca directa, que a partir de agora a quen pregunte por **router.wcarpediem.local** váiselle devolver a IP 172.16.0.1.

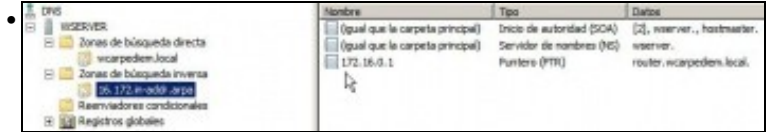

Pola contra, a quen pregunte por cal é o nome de dominio asociado a **172.16.0.1** váiselle devolver **router.wcarpediem.local**

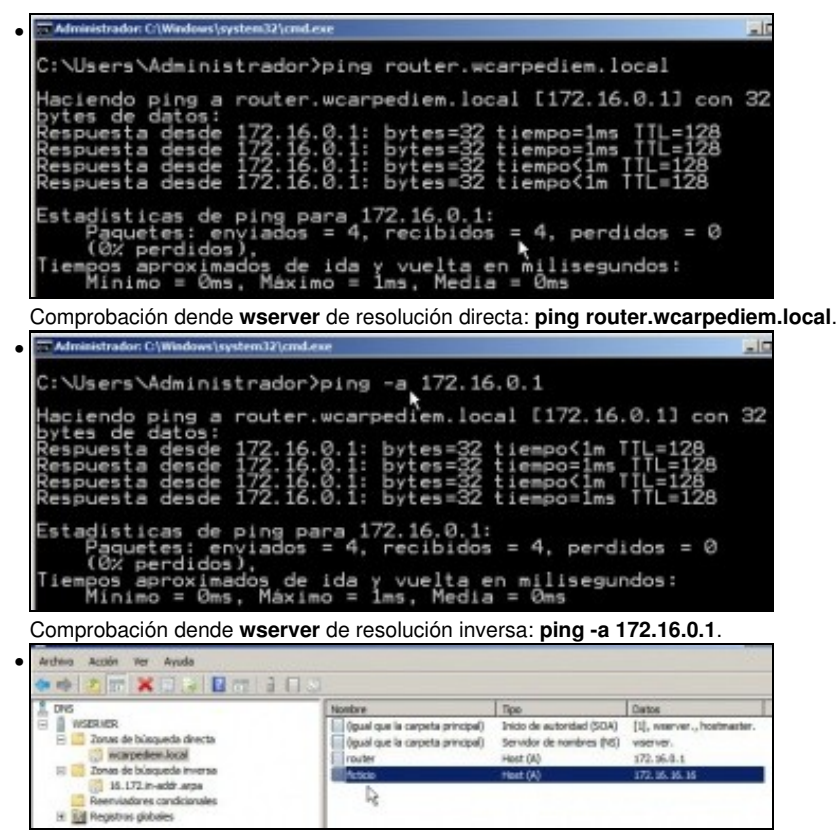

Pódese crear o que se desexe. Por exemplo un host chamado **ficticio** con IP que non ten ningún equipo da LAN: **172.16.16.16**. Crear tamén o rexistro de busca inversa (PTR).

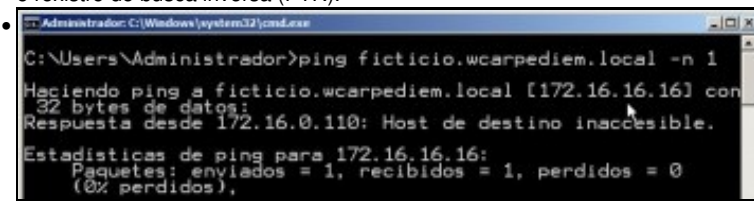

Comprobar como o servidor DNS resolve ben: **ping ficticio.wcarpediem.local**, pero claro logo o ping non funciona porque non hai ningún equipo con IP 172.16.16.16, pero o que importa é que o servidor DNS fixo o seu traballo.

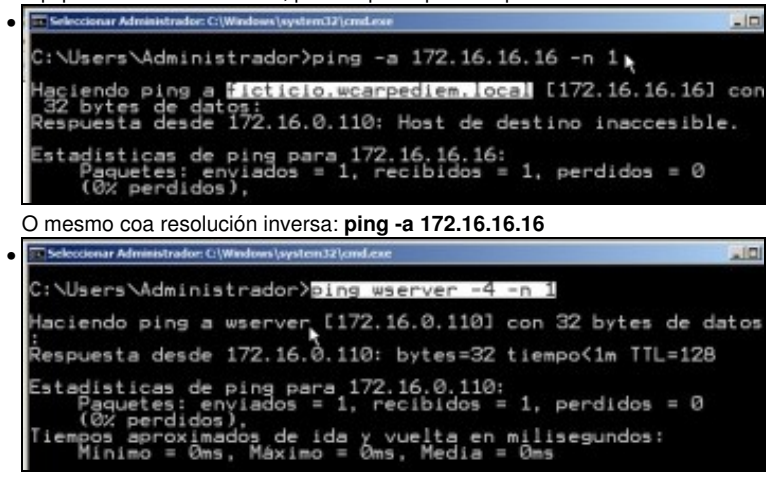

Pero que pasa co propio nome do servidor: **wserver**?. Se se pregunta polo nome a secas, faise a resolución correctamente, porque se está usando outro protocolo de Windows: [NetBIOS](http://es.wikipedia.org/wiki/NetBIOS) sobre TCP/IP, e non TCP/IP puro e duro. O parámetro **-4** indica que se faga o ping usando a versión 4 do protocolo IP.

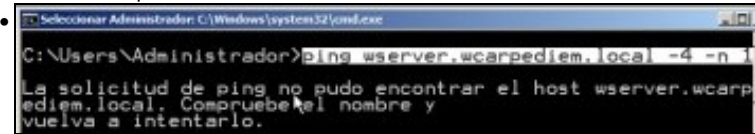

Pero se se fai ping a **wserver.wcarpediem.local**, o cliente DNS de **wserver**, pregunta ao servidor DNS que el mesmo ten instalado, e na zona que xestiona non ten ningún host chamado **wserver**.

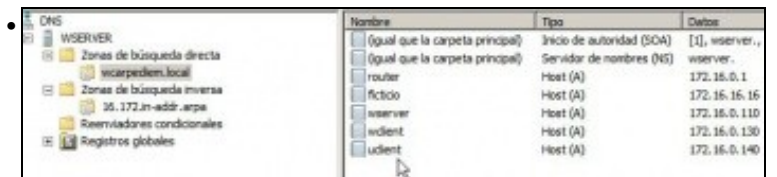

Ben, pois procedamos a dar de alta na zona de busca directa (e na inversa) os rexistros asociados a **wserver**, **wclient** e **uclient** coas súas IPs correspondentes, segundo o escenario.

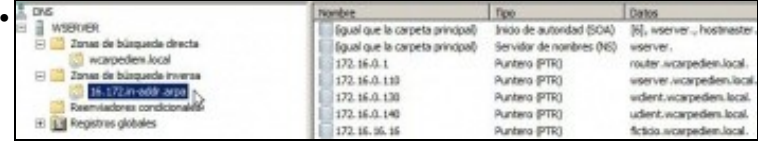

Este é o resultado de crear os hosts na zona de busca directa anterior e que ao mesmo tempo creara o rexistro PTR asociado.

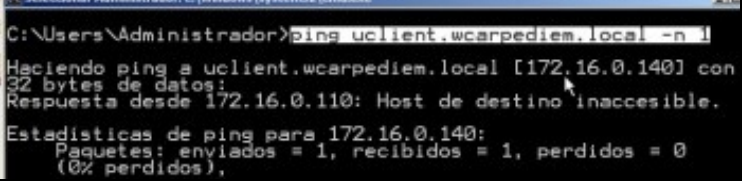

A estas alturas **uclient** aínda está apagado e non configurado, co cal se dende **wserver** se fai un ping a **uclient.wcarpediem.local** o servidor DNS resolverá correctamente pero non se pode facer ping ao cliente porque está apagado.

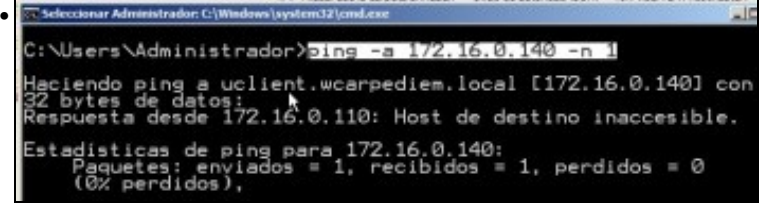

A resolución inversa tamén funciona correctamente.

•

#### <span id="page-14-0"></span>**Creación de rexistros con asociacións a IPs fóra da LAN**

Nesta ocasión vaise facer unha asociación dun nome de dominio de **wcarpediem.local** cunha IP dun servidor que non está na LAN. Neste • caso facendo un **ping a www.usc.es** obtense a IP: 193.144.75.244

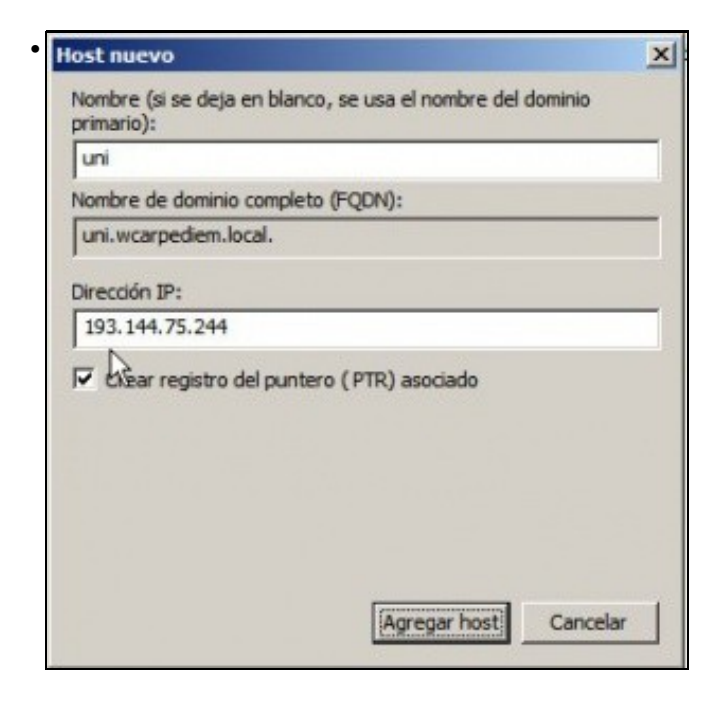

Crear un rexistro na zona de busca directa **wcarpediem.local** chamado **uni** e coa IP: 193.144.75.244.

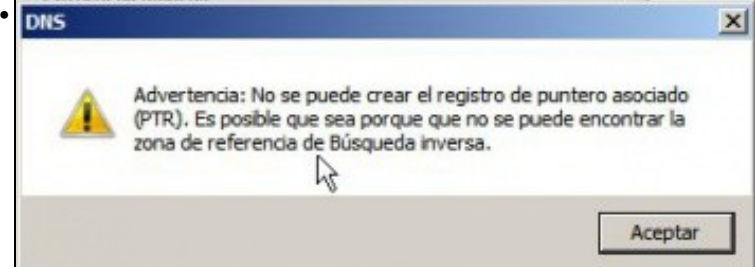

Como non hai creada ningunha zona de busca inversa para a rede IP: 102.144.75.0, por iso nos dá un aviso de que non vai poder crear o rexistro para a busca inversa (PTR).

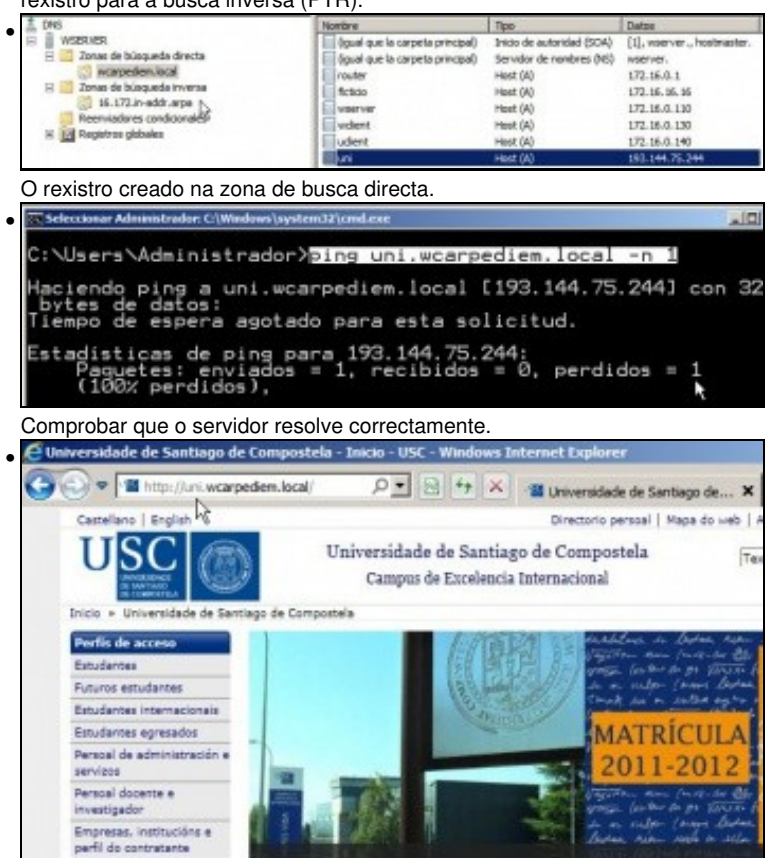

E nun navegador en **wserver** indicar a url: **uni.wcarpediem.local** e *voilà* aí está a páxina da Universidade. Pero ollo!!, isto é porque o servidor web da USC non está configurado para que haxa que poñerlle exactamente *www.usc.es* para que funcione. Recórdese tamén que para que este paso funcione correctamente debemos configurar o navegador para que non saia a internet a través do servidor proxy, porque senón sería o proxy o que resolvería o nome da URL.

### <span id="page-15-0"></span>**Para fondar máis sobre DNS en Windows**

u

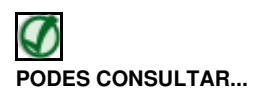

Se desexas consultar como configurar en Windows zonas DNS secundarias, alias, balanceo de carga, etc, podes consultar:

• [Transparencias 14 a 40 do PDF sobre Servizos de Internet en Windows](https://manuais.iessanclemente.net/index.php/Modelo_OSI_/_TCP-IP#PDF_Servizos_de_internet_en_Windows)

Para afondar no mesmo é preciso ter as nocións de táboas de enrotamento que se recollen en:

• [Transparencias 114 a 129 do PDF sobre modelo OSI / TCP-IP](https://manuais.iessanclemente.net/index.php/Modelo_OSI_/_TCP-IP#PDF_Modelo_OSI_-_TCP.2FIP)

-- [Antonio de Andrés Lema](https://manuais.iessanclemente.net/index.php/Usuario:Antonio) e [Carlos Carrión Álvarez](https://manuais.iessanclemente.net/index.php/Usuario:Carrion) --